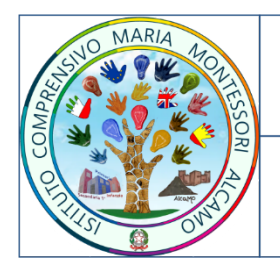

# **ISTITUTO COMPRENSIVO STATALE MARIA MONTESSORI**

Viale Italia n. 9 - 91011 - ALCAMO (TP) - Tel. 0924-21906 - Fax 0924-26856 C.F. 80004560811 - Sito web: www.icmontessorimirabella.gov.it Email: tpic81100q@istruzione.it - PEC: tpic81100q@pec.istruzione.it

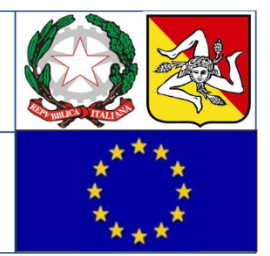

### **Tutorial per docenti come impostare il proprio calendario per i colloqui con le famiglie**

### **Passo 1) andare su Gestione Colloqui**<br>Selezionare una Classe-Materia nell'elenco in alto - Se si sostituisce un Docente titolare, per prima cosa, indicare il<br>Sostituito in alto a sinistra, cliccando prima sull'icona Sosti Registro del Docente Voti Finali e Scrutini Altro <sup>(</sup>渝 oggi 屭 l o Pannello di Controllo Voti Proposti Completo 凬 Appello semplificato  $\mathfrak B$  Scrutinio  $\frac{1}{\sqrt{2}}$  $\boldsymbol{\mathcal{N}}$  Riepiloghi Statistici i<mark>94</mark> Registro Voti  $(\cdot)$  Orario Lezioni Settimanale **TH** Quadro Riepilogativo Ricerca Alunni  $\begin{tabular}{c} \quad \quad \text{Gestione} \\ \quad \quad \text{Comunicazioni} \end{tabular}$ E<sup>E</sup> Programmazione -<br>E Libri di Testo Planning င်းနီး<br>ဦးမြို့ Materiale Didattico Permessi Autorizzati Gestione Colloqui

clicca su Gestione Colloqui

## **Passo 2) per impostare il proprio calendario di ricevimento, cliccare sul tag "periodo di ricevimento"**

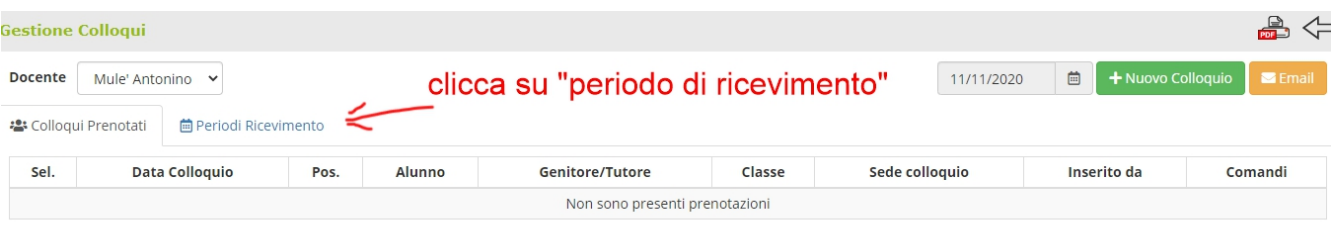

**passo 3)** Cliccare su "nuovo periodo": in questo modo imposteremo un nuovo periodo di ricevimento per i genitori delle classi che selezioneremo.

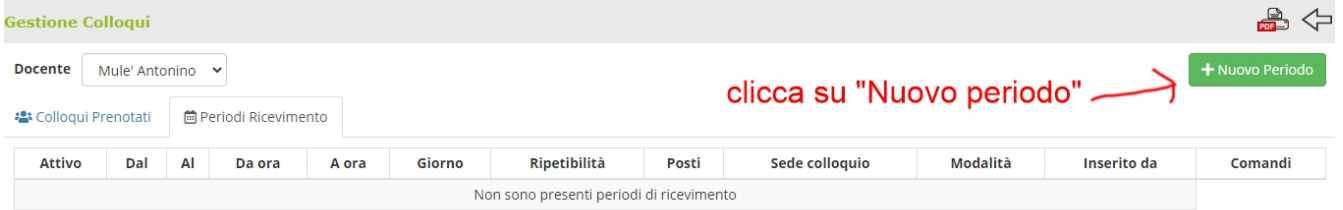

**Passo 4)** Siamo adesso sul pannello che permetterà di impostare la giornata, l'orario, il periodo in cui intendiamo ricevere i genitori.

Non di menticare di selezionare la o le classi per le quali vale la giornata di ricevimentoche si sta impostando.

**Attenzione:** 

Impostare un numero massimo di 3 colloqui per ora di ricevimento

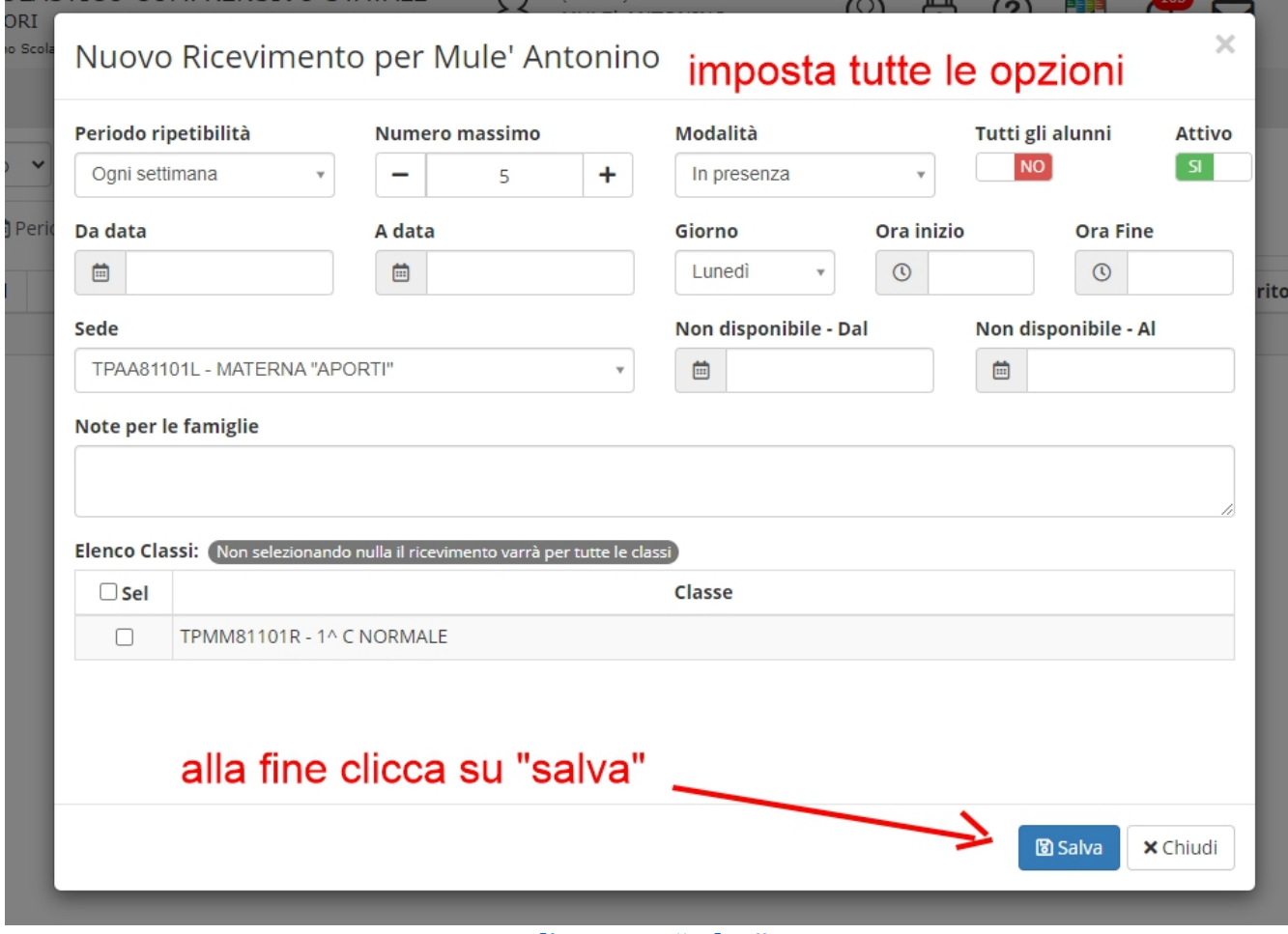

**cliccare su "salva"**

**Rifare il procedimento per impostare una nuova giornata di ricevimento per eventuali altre classi.**